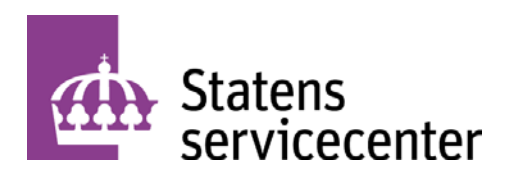

# **Primula webb 3.0**

Användarhandledning för medarbetare

Ansvarig enhet: Ange ansvarig organisatorisk enhet. Diarienummer: Ange diarienummer. Datum: 2018-11-08

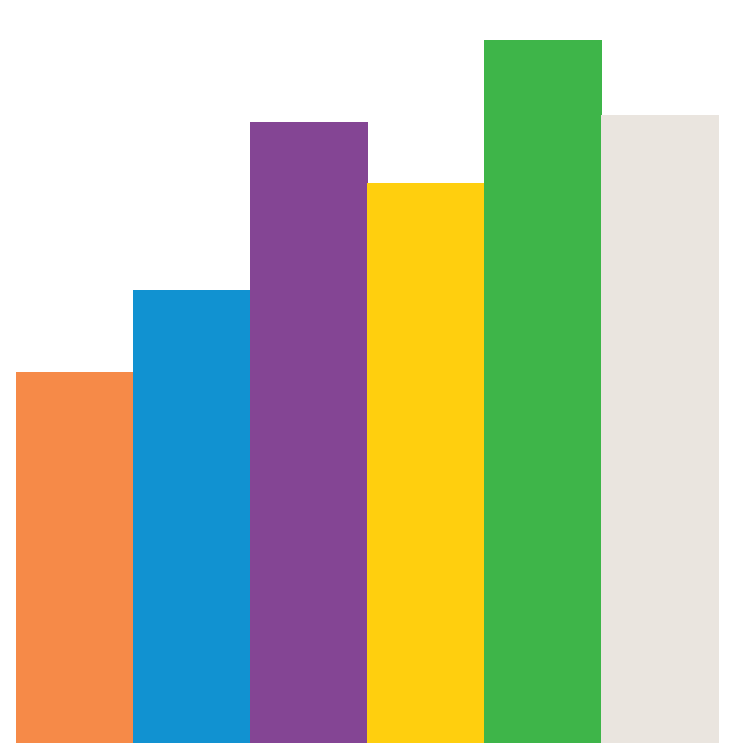

Datum: Infoga datum Diarienummer: Infoga diarienummer Version: 00.00

Statens servicecenter FE 15 801 71 Gävle

Telefon: 0771-456 000 E-post: registrator@statenssc.se www.statenssc.se

# Innehållsförteckning

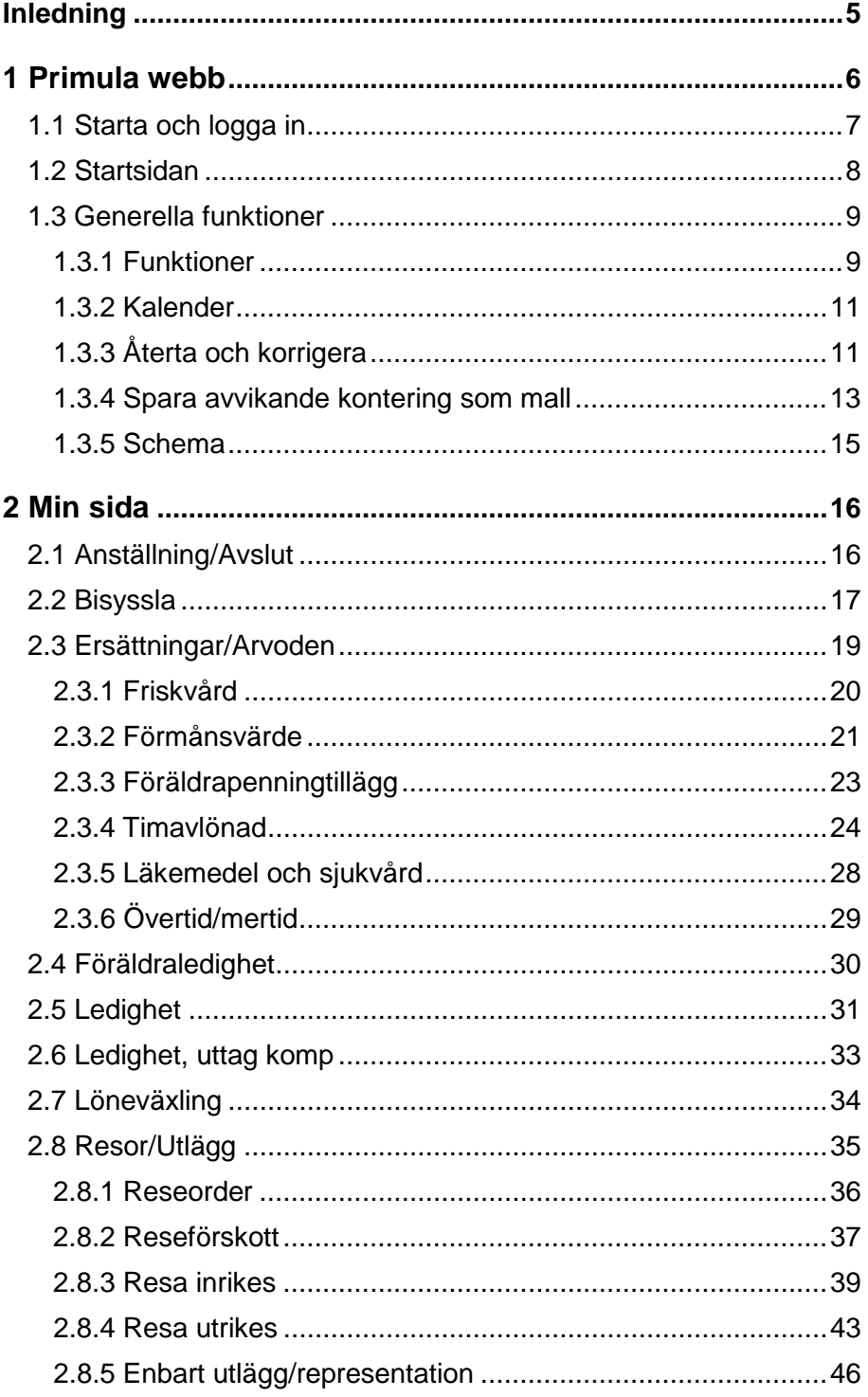

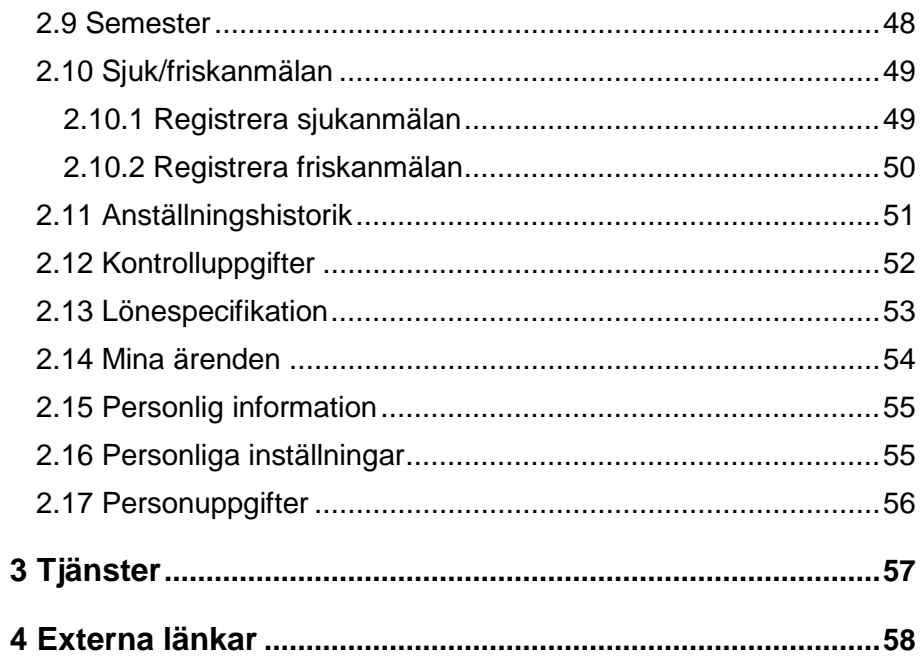

# <span id="page-4-0"></span>**Inledning**

Denna användarhandledning följer menystrukturen i Primula Webb och beskriver tillvägagångssättet stegvis för dig som medarbetare. Inom varje avsnitt finns en numrerad punktlista som beskriver vad du ska göra i varje steg. Det finns också bilder från systemet där varje moment i punktlistan motsvaras av en fyrkant  $( \cdot )$  med samma nummer som punkten så att du enkelt ska kunna följa med i systemet.

# <span id="page-5-0"></span>**1 Primula webb**

Primula webb är den webbaserade delen av personal- och lönesystemet Primula. Här kan du ta del av egna uppgifter, exempelvis lönespecifikation och semestersaldon, samt registrera dina ärenden, till exempel ledigheter och övertid.

Registreringar i Primula Webb skapar ärenden, som sedan skickas vidare till granskare/attestansvarig enligt delegationsordning. Därefter går ärendet vidare till lönekörning för utbetalning.

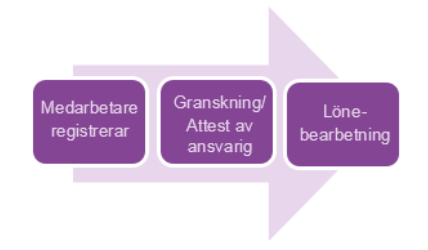

*Bild: Processflöde ärendehantering*

## <span id="page-6-0"></span>**1.1 Starta och logga in**

Primula Webb startas via webbläsaren.

Vid första inloggningstillfället visas en vy med namn på ett antal kundmyndigheter i alfabetisk ordning. Du klickar på din arbetsgivares namn i listan och kommer då direkt in i Primula. Om dina arbetsgivares namn inte finns i listan klickar du på *Annan myndighet*.

Har du tidigare gjort detta val, exempelvis vid inloggning i Portalen, visas inte denna sida.

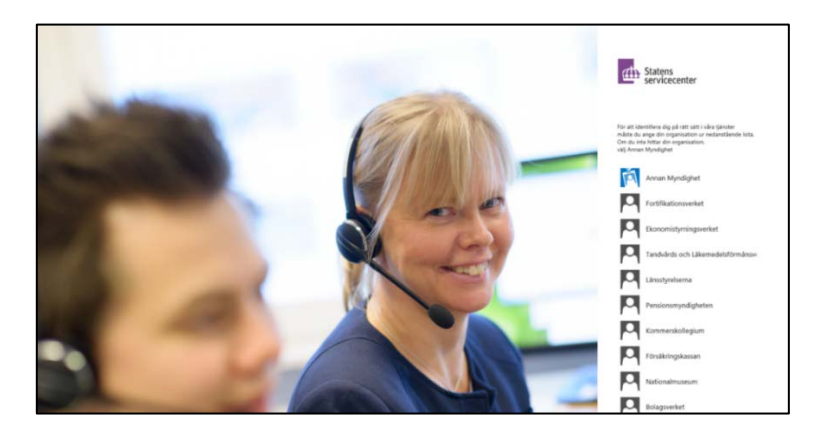

*Bild: Vy vid första inloggningstillfälle*

När du har klickat på din myndighets namn (eller *Annan myndighet*) kommer du till en ny vy. Om du redan har skapat ett lösenord, vid exempelvis inloggning till Portalen använder du det, i annat fall klickar du på *Begär nytt lösenord*. Fyll där i efterfrågade uppgifter. Som e-postadress är det den e-postadress du fått av din arbetsgivare och använder i arbetet du ska ange. Klicka sedan på *Skapa nytt lösenord*. Du får då ett e-postmeddelande med lösenord till din arbetsrelaterade e-postadress.

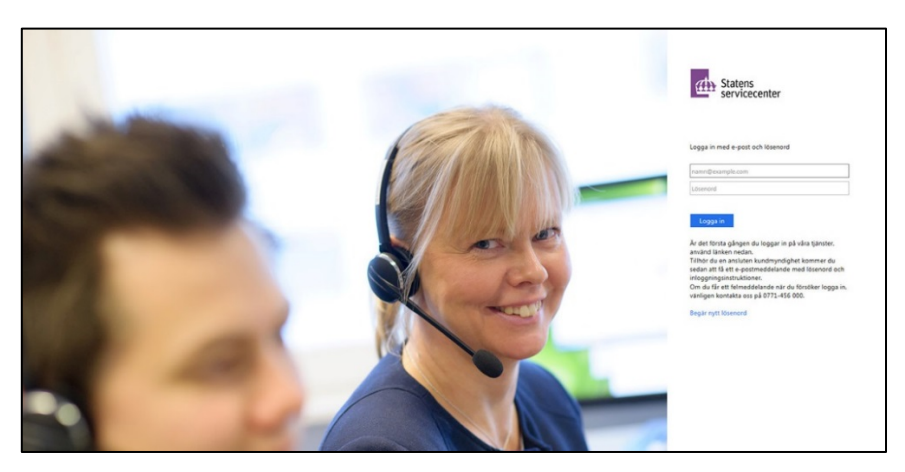

Bild: Vy där du anger dina inloggningsuppgifter

## <span id="page-7-0"></span>**1.2 Startsidan**

Efter inloggning visas en startsida med information om menystrukturen i Primula Webb. På den vänstra sidan visas menyvalet *Min sida.* Här registrerar du alla händelser som rör dig själv. Här kan du även se dina uppgifter, till exempel lönespecifikationen.

Startsidan visar även uppgifter om aktuella ärenden, anställning, ackumulerad lön, nästa utbetalningsdag, semestersaldo samt skatteuppgifter. Du kan själv välja om du vill se den här informationen på din startsida. Läs mer under rubriken *Personliga inställningar.*  Samma information som visas på startsidan återfinns även under menyvalet *Personlig information*.

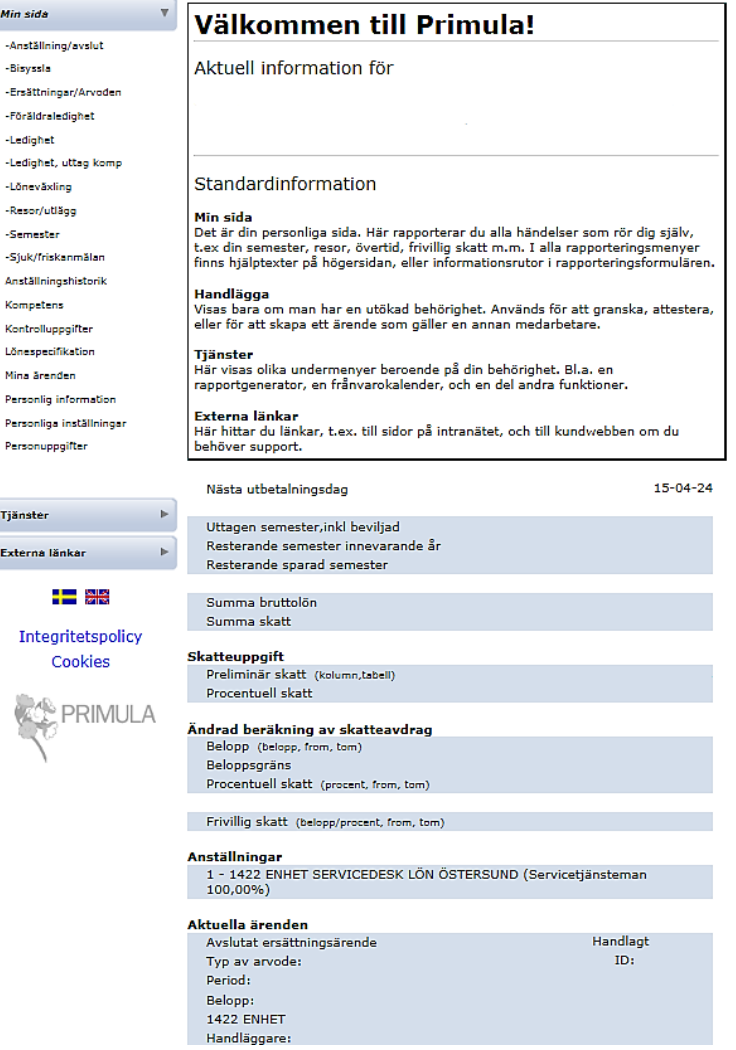

*Bild: Startsida Primula webb*

## <span id="page-8-0"></span>**1.3 Generella funktioner**

Primula Webb innehåller generella funktioner som är gemensamma för systemet. Detta avsnitt beskriver dessa generella funktioner.

Fält med rubrik i röd text, som återfinns i en del av registreringsbilderna, är obligatoriska att fylla i, annars sparas inte lönehändelsen.

#### <span id="page-8-1"></span>**1.3.1 Funktioner**

Följande funktioner återfinns i Primula webb:

![](_page_8_Picture_140.jpeg)

![](_page_9_Picture_129.jpeg)

#### <span id="page-10-0"></span>**1.3.2 Kalender**

När du klickar i ett datumfält visas en kalender för innevarande månad, där väljer du aktuella datum. Bläddra med piltangenterna för att byta månad eller år. För att stänga kalendern, dubbelklicka på *Stäng* eller klicka på en tom yta utanför kalenderrutan.

![](_page_10_Figure_3.jpeg)

*Bild: Kalendern*

#### <span id="page-10-1"></span>**1.3.3 Återta och korrigera**

I Primula webb används begreppen återta och korrigera ärenden i betydelsen att ta bort ett ärende med en rapportering. Det innebär alltså att all information i ärendet blir ogiltig och inte längre gäller. För att kunna göra ett återtag eller en korrigering behöver du börja med att söka fram ditt ärende. Läs mer i kapitel **[2.14 Mina ärenden](#page-53-0)**.

Om texten *Återta ärende* finns i ärendet kan du trycka på det alternativet för att ta bort din rapportering. Du får då ange en motivering till ditt återtagande och klickar sedan på knappen *Verkställ*. När en rapportering väl är återtagen kan du inte ändra uppgifterna i den utan ärendet bör kastas.

![](_page_10_Figure_8.jpeg)

*Bild: Ett ärende där alternativet Återta ärende finns*

Efter att ett återtaget ärende är godkänt av attestansvarig visas två utropstecken i menyvalet under *Min sida*.

![](_page_11_Picture_2.jpeg)

*Bild: En rubrik som innehåller ett återtaget ärende*

Om texten *Återta ärende* inte finns i ditt ärende behöver du istället skapa ett nytt ärende för att korrigera de tidigare registrerade uppgifterna.

![](_page_11_Picture_132.jpeg)

*Bild: Ett ärende där alternativet Återta ärende inte finns*

Registrera de dagar och den omfattning som ska korrigeras (alltså tas bort från den ursprungliga rapporteringen), bocka i *Korrigera*, välj *Lägg till* och skicka sedan korrigeringsärendet för granskning/attest.

![](_page_11_Picture_133.jpeg)

*Bild: Uppgifter som anges för att korrigera en tidigare rapportering*

Om ledigheten är över ett eller flera månadsskiften och delar av, men inte hela, händelsen redan har infallit och passerat kan endast dessa och inte framtida händelser korrigeras.

Om du vill ta bort en ledighet över ett eller flera månadsskiften där en del av ledigheten ännu inte inträffat, behöver din arbetsgivare inkomma med underlag via Portalen som talar om vilken period som ska plockas bort.

Exempel: Du har registrerat en tjänstledighet under perioden 1 april till 31 oktober. I augusti kommer du överens med din arbetsgivare att avsluta ledigheten och börja arbeta igen från och med 1 september. Perioden 1 september till 31 oktober har ännu inte infallit och du kan därför inte korrigera den i Primula webb. Din arbetsgivare behöver då inkomma med ett ärende i Portalen som meddelar att ledigheten ska plockas bort.

#### <span id="page-12-0"></span>**1.3.4 Spara avvikande kontering som mall**

I samband med registrering av avvikande kontering finns möjlighet att spara gjord kontering för att återanvända vid senare tillfälle. I exemplet nedan har en avvikande kontering registrerats och raden har lagts till för att kunna återanvändas vid senare tillfällen.

![](_page_12_Picture_78.jpeg)

*Bild: En avvikande kontering har registrerats och lagts till*

![](_page_12_Picture_79.jpeg)

*Bild: En avvikande kontering ska namnges och sparas*

- 1. En registrerad kontering sparas genom att klicka på *Spara kontering*.
- 2. I rutan som öppnas ska du ange en benämning på konteringen i fältet *Namn*.
- 3. Klicka på *Bekräfta*. Konteringen är nu sparad och kan återanvändas i andra ärenden.

För att se alla sparade konteringar klickar du på listen *Sparade konteringa*r. Då syns alla dina sparade konteringar. Se exempel:

![](_page_13_Picture_41.jpeg)

*Bild: Sparade konteringar, synliga*

#### <span id="page-14-0"></span>**1.3.5 Schema**

Vid rapportering av partiell ledighet (såsom föräldraledighet och tjänstledighet men ej semester) längre än fyra veckor, ska arbetstidens förläggning anges i ärendet under *Medd/Bil*. Det innebär att om du exempelvis är tjänstledig 20 %, ska ange om du arbetar kortare dagar måndag till fredag eller om du är ledig en dag i veckan. Om du är ledig någon dag i veckan ska det framgå vilken veckodag du är ledig.

Ditt schema ser du som en list överst i vyer där du kan rapportera frånvaro (exempelvis *Föräldraledighet*, *Ledighet*, *Semester* och *Sjuk/friskanmälan*). Du öppnar schemat genom att trycka på listen *Schema* och stänger det genom att trycka på listen igen.

![](_page_14_Picture_4.jpeg)

*Bild: Schemat visas och döljs genom att trycka på listen Schema*

#### **Ändra schema**

Om schemat ändras på grund av att du byter ledig dag, meddelas din chef eller källrapportör detta till Statens servicecenter via Portalen. Det gäller inte om du bara byter dag vid enstaka tillfälle, utan om schemat ändras för en längre period.

#### **Förändring av omfattning under pågående ledighet**

Om omfattningen av ledigheten förändras behöver du först återta kvarvarande ledighet som ej har inträffat [\(läs mer i kapitel](#page-10-1) **1.3.3 [Återta och korrigera](#page-10-1)**). Sedan skapar du ett nytt ledighetsärende och anger ny omfattning och den nya arbetstidsförläggningen i *Medd/Bil.*

Exempel: Du är 20 % tjänstledig 180101–181231. I augusti vill du ändra ledighetens omfattning till 50 %. Gå då in under *Mina ärenden* välj *Återta*. Kasta därefter ärendet och skapa nytt ärende med datum 180801–181231 och ange omfattning 50 %.

# <span id="page-15-0"></span>**2 Min sida**

I menyvalet *Min sida* väljer du vad du vill göra i systemet, till exempel registrera semester eller titta på din lönespecifikation.

Adressändring, namnbyte, uppgifter om barn samt frivillig skatt registrerar du under menyvalet *Personuppgifter*. [Läs mer i kapitel](#page-55-0) **2.17 [Personuppgifter](#page-55-0)**.

## <span id="page-15-1"></span>**2.1 Anställning/Avslut**

Under menyvalet *Min sida* och *Anställning/Avslut* registrerar du din egen uppsägning.

![](_page_15_Picture_142.jpeg)

*Bild: Menyvalet Anställning/Avslut samt formuläret Egen uppsägning*

- 1. Ange datum i fältet *Sista anställningsdag (ååmmdd)*.
- 2. I flervalslistan *Avgångsorsak* gör du ett val. Genom att trycka på frågetecknet vid sidan får du mer information.
- 3. Ange mer information i fältet *Meddelande/Anledning*.
- 4. När du har fyllt i dina uppgifter klickar du på knappen *Skicka*.

Din registrering har nu fått ett ärendenummer och du kan se ärendets status under *Mina ärenden*. Läs mer i kapitel **[2.14 Mina ärenden](#page-53-0)**.

## <span id="page-16-0"></span>**2.2 Bisyssla**

Under menyvalet *Min sida* och *Bisyssla* registrerar du eventuell bisyssla för arbetsgivarens kännedom. För frågor om hur ofta och när det ska registreras ska du kontakta din arbetsgivare.

![](_page_16_Picture_3.jpeg)

*Bild: Menyvalet Bisyssla samt vyn som visas här*

För att kunna fylla i uppgift om Bisyssla behöver du välja år (om inte det förifyllda stämmer) och trycka på *Bekräfta*.

#### Typ av ärende: Bisyssla 2018:1 Ny bisyssla

Allmän information om bisyssla<br>Det är som huvudregel tillåtet för statligt anställda att ha bisysslor. Enligt lag och kollektivavtal<br>finns dock regler som förbjuder bisysslor som är förtroendeskadliga, konkurrerande eller<br>

Det är i första hand du som anställd som ansvarar för att en bisyssla är tillåten och det är därför<br>viktigt att du tar del av regelverket och myndighetens egna regler om bisyssla via myndighetens<br>intranät. Om arbetsgivaren

Särskilda regler för lärare<br>Utöver det som nämns ovan har lärare vid universitet och högskolor en i viss mån utvidgad rätt till<br>ämnesbundna bisysslor vilka även kallas bisysslor inom forskning och utveckling (FoU-bisysslor

**Om behandling av personuppgifter**<br>De uppgifter som en anställd lämnar om bisysslor behandlas för ändamålet att arbetsgivaren ska<br>bedöma om bisysslan är tillåten eller otillåten.

![](_page_17_Picture_130.jpeg)

Fyll i de bisysslor du har (om du markerat att du inte har några bisysslor kan du skicka ärendet

![](_page_17_Picture_131.jpeg)

*Bild: Formuläret Bisyssla*

- 1. Det är obligatoriskt att markera att du tagit del av informationen.
- 2. Du anger genom att markera en av rutorna om du har bisyssla eller ej.

4

Skicka

- 3. Om du har markerat att du har en bisyssla fyller du i uppgift om *Typ av bisyssla*, *Omfattning*, *Uppdragsgivare* och *Beskrivning*. Om inte, hoppar du över dessa uppgifter.
- 4. När du registrerat alla uppgifter trycker du på knappen *Skicka*.

Din registrering har nu fått ett ärendenummer och du kan se ärendets status under *Mina ärenden*. Läs mer i kapitel **[2.14 Mina ärenden](#page-53-0)**.

## <span id="page-18-0"></span>**2.3 Ersättningar/Arvoden**

Under menyvalet *Min sida* och *Ersättningar/Arvoden* registrerar du exempelvis övertid, mertid, beredskap, ersättning för friskvård, läkemedel och sjukvård samt föräldrapenningtillägg. Du som har en intermittent anställning (timavlönad) registrerar dina timmar i detta menyval.

## <span id="page-19-0"></span>**2.3.1 Friskvård**

Under menyvalet *Min sida* och *Ersättningar/arvoden* finns en flervalslista där du väljer formuläret *Friskvård* för att kunna registrera dina uppgifter.

![](_page_19_Picture_125.jpeg)

*Bild: Menyvalet Ersättningar/Arvoden och formulär för läkemedels- och sjukvårdsersättning*

- 1. Välj *Typ av ersättning* i listan. Ange *Datum* för utlägg samt *Belopp*. Om ersättningen du begär avser ett utlägg betalat via autogiro, uppge datumet för den första dragningen.
- 2. Om du har utlägg med kvitton måste granskare/attesterare kunna ta del av dem. Du kan skanna in kvittot och bifoga det elektroniskt via *Medd/Bil* eller skriva ut utläggsbilagan och där fästa kvittot. Rutinen varierar mellan olika myndigheter, kontrollera med din arbetsgivare vad som gäller för dig.
- 3. När du har fyllt i dina uppgifter klickar du på knappen *Skicka*.

Din registrering har nu fått ett ärendenummer och du kan se ärendets status under *Mina ärenden*. Läs mer i kapitel **[2.14 Mina ärenden](#page-53-0)**. För att ta bort ditt ärende, läs mer i kapitel **1.3.3 [Återta och korrigera](#page-10-1)**

#### <span id="page-20-0"></span>**2.3.2 Förmånsvärde**

Om du fått någon typ av förmån ska detta registreras i formuläret för *Förmånsvärde* (undantaget är Bil- och bostadsförmån som redovisas på blankett och skickas via Statens servicecenters Portalen).

![](_page_20_Picture_3.jpeg)

*Bild: Formuläret Förmånsvärde*

- 1. Välj i flervalslistan *Typ av förmån, Kost* eller *Annan förmån*. Med *Annan förmån*, avses exempelvis årskort och tidningsprenumeration.
- 2. Ange datum i fälten *From* och *Tom*. Om förmånen är en kostförmån går den inte att framåtrapportera eller ange över månadsskifte. Är det en annan förmån som endast ska dras vid ett tillfälle ska du registrera samma datum i båda fälten. Om förmånen ska delas upp över flera månader ska du ange hela tidsperioden.
- 3. Ange förmånsvärde i fältet *Förmånsvärde*. Om förmånen är en kostförmån anger du beloppet. Är det en annan förmån ska du tänka på att det belopp du anger dras varje månad, ange alltså delsumman. Exempel: Det totala förmånsbeloppet för ett årskort är 12 000 kr. Ange då 1000 kr i fältet för Förmånsvärde, och period 1 januari-31 december.
- 4. Klicka på *Kontering*, om kostnaden för förmånen ska konteras på annat kostnadsställe än din ordinarie grundkontering.
- 5. Tryck på knappen *Beräkna* om du vill se det totala förmånsbeloppet.
- 1. När du registrerat alla uppgifter trycker du på knappen *Skicka*.

Din registrering har nu fått ett ärendenummer och du kan se ärendets status under *Mina ärenden*. Läs mer i kapitel **[2.14 Mina ärenden](#page-53-0)**.

#### <span id="page-22-0"></span>**2.3.3 Föräldrapenningtillägg**

Under menyvalet *Min sida* och *Ersättningar/arvoden* finns en flervalslista där du väljer formuläret *Föräldrapenningtillägg* för att kunna registrera dina uppgifter.

När du varit föräldraledig och tagit ut föräldrapenning på normalnivå från Försäkringskassan så kan du få föräldrapenningtillägg och din ledighet kan bli semesterlönegrundad. Skicka löpande in dina utbetalningsavier som du får från Försäkringskassan. Tillägget betalas ut nästkommande lön under förutsättning att underlaget skickats in inom tidsplan, i annat fall betalas tillägget ut månaden efter.

![](_page_22_Picture_4.jpeg)

- 1. Fyll i datumperioden din avi från Försäkringskassan avser i fälten *From* och *Tom*. Har du flera avier skriver du första datumet på den äldsta avin till det sista datumet på den nyaste avin.
- 2. Klicka på knappen *Medd/bil* och bifoga dina inskannade/ fotograferade utbetalningsavier du erhållit från Försäkringskassan.
- 3. När du har fyllt i dina uppgifter klickar du på knappen *Skicka*.

Om du under ledigheten inte kommer åt Primula webb och därmed inte kan registrera in dina avier från Försäkringskassan, skicka in dem till din arbetsgivare och be dem registrera underlagen åt dig.

#### <span id="page-23-0"></span>**2.3.4 Timavlönad**

Under menyvalet *Min sida* och *Ersättning/Arvoden* kan du som har en intermittent överenskommelse och får betalt per arbetad timme registrera din arbetade tid i ett formulär.

Det finns olika sätt för en timavlönad att rapportera arbetade timmar i Primula. I ett formulär rapporteras alla timmar i en sammanlagd summa för månaden, i ett annat rapporteras timmarna dag för dag. Formulären kan se olika ut för olika myndigheter beroende på din arbetsgivares rutiner.

I de fall du har flera överenskommelser inom samma myndighet behöver du först välja vilken enhet på myndigheten som din timrapport gäller. Eftersom du kan ha olika timlön på respektive enhet är det viktigt att du väljer rätt, så att rätt lön utbetalas.

![](_page_23_Picture_85.jpeg)

*Bild: Vid rapportering av timmar behöver du välja vid vilken organisation din timrapport ska registreras.*

#### **Formuläret** *Timavlönad – inrapportering av timmar*

Under menyvalet *Min sida* och *Ersättningar/Arvoden* finns en flervalslista där du väljer *Timavlönad – inrapportering av timmar*. Formuläret där du registrerar dina uppgifter visas då.

| <b>THE Statens</b><br>servicecenter                |              |                           |                                         | Logga ut    |
|----------------------------------------------------|--------------|---------------------------|-----------------------------------------|-------------|
| Min sida<br>-Anställning/avslut                    | $\mathbf{v}$ | Välj formulår             | ٠                                       | Avbryt<br>6 |
| -Ersättningar/Arvoden<br><b>Altra investmental</b> |              | Overtid/mertid/uttag komp | Timiwlôniade - inrapportering av timmar |             |

*Bild: Menyvalet Ersättningar/Arvoden samt en flervalslista*

![](_page_24_Figure_5.jpeg)

*Bild: Formuläret Timavlönad – inrapportering av timmar*

- 2. Välj *Timlön* i flervalslistan *Typ av ersättning.*
- 3. Fyll i datumperioden för den tid som du arbetat i fälten *From* och *Tom* (maximalt en månads intervall per period).
- 4. Registrera antal timmar som du arbetat i fältet *Antal* (i timmar och hundradelar). Exempel: En timme och 15 minuter = 1,25.
- 5. Registrera antal tillfällen som du arbetat i *Antal tillfällen*.
- 6. När du registrerat alla uppgifter trycker du på knappen *Skicka*.

Din registrering har nu fått ett ärendenummer och du kan se ärendets status under *Mina ärenden*. Läs mer i kapitel **[2.14 Mina ärenden](#page-53-0)**.

#### **Formuläret** *Timrapport*

Under menyvalet *Min sida* och *Ersättningar/Arvoden* finns en flervalslista där du väljer formuläret *Timrapport* för att kunna registrera dina uppgifter.

![](_page_25_Picture_3.jpeg)

*Bild: Menyvalet Ersättningar/Arvoden och en flervalslista med alternativet Timrapport*

![](_page_26_Picture_136.jpeg)

*Bild: Formuläret Timrapport*

- 1. Kontrollera att rätt befattning är vald.
- 2. Välj *Timlön* i rullistan *Typ av ersättning*, fyll i *Datum* för det tillfället du arbetat och hur många timmar du arbetat i *Antal timmar*.
- 3. Klicka på knappen *Ny rad* om du ska registrera fler tillfällen du arbetat.
- 4. Klicka på knappen *Beräkna* om du vill se det preliminära nettobelopp som kommer att utbetalas.
- 5. Tryck på *Spara* för att kunna fortsätta registrera arbetade timmar senare under månaden.
- 6. När du har registrerat samtliga arbetade timmar för månaden trycker du på knappen *Skicka*.

Din registrering har nu fått ett ärendenummer och du kan se ärendets status under *Mina ärenden*. Läs mer i kapitel **[2.14 Mina ärenden](#page-53-0)**.

#### <span id="page-27-0"></span>**2.3.5 Läkemedel och sjukvård**

Under menyvalet *Min sida* och *Ersättningar/Arvoden* finns en flervalslista där du väljer formulär för läkemedelsersättning och ersättning för sjukvårdskostnader. Du väljer aktuellt formulär i en flervalslista för att kunna registrera dina uppgifter.

![](_page_27_Picture_3.jpeg)

*Bild: Menyvalet Ersättningar/Arvoden och formulär för läkemedels- och sjukvårdsersättning*

- 4. Välj *Typ av ersättning* i listan. Ange *Datum* för utlägg samt *Belopp*. Om ersättningen du begär avser ett utlägg betalat via autogiro, uppge datumet för den första dragningen.
- 5. Om du har utlägg med kvitton måste granskare/attesterare kunna ta del av dem. Du kan skanna in kvittot och bifoga det elektroniskt via *Medd/Bil* eller skriva ut utläggsbilagan och där fästa kvittot. Rutinen varierar mellan olika myndigheter, kontrollera med din arbetsgivare vad som gäller för dig.
- 6. När du har fyllt i dina uppgifter klickar du på knappen *Skicka*.

Din registrering har nu fått ett ärendenummer och du kan se ärendets status under *Mina ärenden*. Läs mer i kapitel **[2.14 Mina ärenden](#page-53-0)**.

## <span id="page-28-0"></span>**2.3.6 Övertid/mertid**

Under menyvalet *Min sida* och *Ersättningar/Arvoden* finns en flervalslista där du väljer formuläret *Övertid/mertid* för att kunna registrera dina uppgifter.

![](_page_28_Picture_3.jpeg)

*Bild: Menyvalet Ersättningar/Arvoden samt formuläret Övertid/mertid*

- 1. Välj *Typ av ersättning* i flervalslistan.
- 2. Fyll i datumperioden i fälten *From* och *Tom* (maximalt en månads intervall per period).
- 3. Registrera *Antal* timmar, angivet i timmar och hundradelar. Exempel: En timme och 15 minuter  $= 1,25$ .
- 4. När du har fyllt i dina uppgifter klickar du på knappen *Skicka*.

Din registrering har nu fått ett ärendenummer och du kan se ärendets status under *Mina ärenden*. Läs mer i kapitel **[2.14 Mina ärenden](#page-53-0)**.

## <span id="page-29-0"></span>**2.4 Föräldraledighet**

Under menyvalet *Min sida* och *Föräldraledighet* registrerar du föräldraledighet, föräldraledighet koncentrerad deltid, tillfällig föräldrapenning vid barns födelse samt vård av sjukt barn.

![](_page_29_Picture_3.jpeg)

*Bild: Menyvalet Föräldraledighet samt ett formulär för föräldraledighet*

- 1. Välj ledighet i flervalslistan *Orsak till ledighet*.
- 2. Om du valt *Föräldraledig* får du en ny flervalslista där du väljer ditt barn. Om namnet på ditt barn inte finns att välja behöver du först lägga till det. [Läs mer i kapitel](#page-55-0) **2.17 [Personuppgifter](#page-55-0)**.
- 3. Fyll i fälten *From* och *Tom* med datum för din ledighet.
- 4. Fyll i fältet *Omf* med ledighetens omfattning mellan 1-100 %.
- 5. Om ledigheten är på deltid och perioden överstiger 4 veckor ska du trycka på *Medd/Bil* och där ange arbetstidens förläggning. Exempelvis: "ledig varje onsdag" eller "arbetar 50 % varje dag".
- 6. När du har fyllt i dina uppgifter klickar du på knappen *Skicka*. Om din totala frånvaro överstiger 100 % ger systemet en varning och du behöver då korrigera ledighetens omfattning.

Din registrering har nu fått ett ärendenummer och du kan se ärendets status under *Mina ärenden*. Läs mer i kapitel **[2.14 Mina ärenden](#page-53-0)**.

## <span id="page-30-0"></span>**2.5 Ledighet**

Under menyvalet *Min sida* och *Ledighet* registrerar du olika typer av ledigheter, exempelvis tjänstledighet och flyttledighet.

 $- - - - -$ ---------------**Information**: Notera att föräldraledighet, semester och kompledighet inte registreras i detta menyval.\_\_\_\_\_\_\_\_\_\_\_\_\_\_\_\_\_\_\_\_\_\_\_\_\_\_\_\_\_\_

| Min sida              | $\overline{\mathbf{v}}$ |                     |            |         |             |   |                                  |
|-----------------------|-------------------------|---------------------|------------|---------|-------------|---|----------------------------------|
| -Anställning/avslut   |                         |                     |            |         | Schema      |   | G                                |
| -Bisyssla             |                         | Orsak till ledighet |            |         | ◡           |   |                                  |
| -Ersättningar/Arvoden |                         |                     |            |         |             |   | Lägg till<br>Œ                   |
| -Föräldraledighet     |                         | From                | <b>Tom</b> | Omf     | Korrigering | 2 | Ta bort                          |
| $L$ edighet           |                         | (ÅÅMMDD)            | (ÅÅMMDD)   | (0m11%) |             |   |                                  |
| -Ledighet, uttag komp |                         |                     |            |         |             |   | Medd/Bil                         |
| -Löneväxling          |                         |                     |            |         |             |   |                                  |
| -Resor/utlägg         |                         |                     |            |         |             |   | Kasta<br>$\overline{\mathbf{r}}$ |
| -Semester             |                         |                     |            |         |             |   | Skicka                           |
| -Sjuk/friskanmälan    |                         |                     |            |         |             |   |                                  |

*Bild: Menyvalet Ledighet och en vy med flervalslistan Orsak till ledighet*

För att kunna registrera dina uppgifter väljer du form av ledighet i flervalslistan *Orsak till ledighet*.

![](_page_31_Picture_133.jpeg)

*Bild: Formuläret du fyller i vid ledighetsansökan*

- 1. Välj ledighet i flervalslistan *Orsak till ledighet*.
- 2. Fyll i fälten *From* och *Tom* med start- och slutdatum för din ledighet.
- 3. Fyll i fältet *Omf* med ledighetens omfattning mellan 1-100 %.
- 4. Om ledigheten är på deltid och perioden överstiger 4 veckor ska du trycka på *Medd/Bil* och där ange arbetstidens förläggning. Exempelvis: "ledig varje onsdag" eller "arbetar 50 % varje dag".
- 5. När du har fyllt i dina uppgifter klickar du på knappen *Skicka*. Om din totala frånvaro överstiger 100 % ger systemet en varning och du behöver då korrigera ledighetens omfattning så den inte överstiger 100 %.

Din registrering har nu fått ett ärendenummer och du kan se ärendets status under *Mina ärenden*. Läs mer i kapitel **[2.14 Mina ärenden](#page-53-0)**.

## <span id="page-32-0"></span>**2.6 Ledighet, uttag komp**

Under menyvalet *Min sida* och *Ledighet, uttag komp* registrerar du kompensationsledighet.

![](_page_32_Picture_3.jpeg)

*Bild: Menyvalet Ledighet, uttag komp och formuläret Uttag kompledighet*

- 1. Välj *Uttag av komp* i flervalslistan *Typ av ledighet*.
- 2. Fyll i fälten *From* och *Tom* med start- och slutdatum för din ledighet.
- 3. Fyll i antal timmar som ledigheten avser i fältet *Antal timmar***.**
- 4. I fältet *Info till attesterare* kan information om ledigheten lämnas.
- 5. När du har fyllt i dina uppgifter klickar du på knappen *Skicka*.

Din registrering har nu fått ett ärendenummer och du kan se ärendets status under *Mina ärenden*. Läs mer i kapitel **[2.14 Mina ärenden](#page-53-0)**.

## <span id="page-33-0"></span>**2.7 Löneväxling**

Under menyvalet *Min sida* och *Löneväxling* registrerar du en löneväxling. Möjligheten till löneväxling är styrt av din myndighets lokala avtal, därför kan antal tillgängliga formulär för löneväxling variera mellan myndigheter.

![](_page_33_Picture_68.jpeg)

*Bild: Menyvalet Löneväxling och en flervalslista*

Om löneväxlingen ska upphöra att gälla (och slutdatum inte är angivet i formuläret)**,** ska detta ske enligt din arbetsgivares interna rutiner. Uppsägningen ska sedan skickas in via Statens servicecenters Portalen.

## <span id="page-34-0"></span>**2.8 Resor/Utlägg**

Under menyvalet *Min sida* och *Resor/utlägg* registrerar du reseorder, reseförskott, inrikes och utrikes resor samt utlägg kopplade till resor. Du väljer vilken typ av registrering du vill göra i en flervalslista.

![](_page_34_Picture_3.jpeg)

*Bild: Menyvalet Resor/utlägg*

#### <span id="page-35-0"></span>**2.8.1 Reseorder**

Under menyvalet *Min sida* och *Resor/utlägg* finns formuläret *Reseorder* där du registrerar en reseorder. Beroende på din myndighets lokala avtal kan det inför vissa resor behöva skapas en reseorder som ska attesteras av chef.

![](_page_35_Picture_161.jpeg)

*Bild: Menyvalet Resor/utlägg samt formuläret Reseorder*

- 1. Välj ditt resmål i flervalslistan *Resmål*.
- 2. Välj anledningen till resan i flervalslistan *Ändamål*.
- 3. Ange resan start- och slutdatum i fälten *Avresa* samt *Hemkomst*.
- 4. Registrera uppgift i fältet *Ange resans syfte*.
- 5. För att registrera avvikande kontering, tryck på knappen *Kontering*.
- 6. Specificera resans kostnader (exempelvis resekostnad, boende, kursavgift med mera) i fritextfältet.
- 7. Ange den totala kostnaden i fältet *Summera kostnad*.
- 8. När du har fyllt i dina uppgifter klickar du på knappen *Skicka*.

I samband med att reseordern godkänns så skapas även en påbörjad reseräkning under *Min Sida* och *Resor/utlägg*.

#### <span id="page-36-0"></span>**2.8.2 Reseförskott**

Under menyvalet *Min sida* och *Resor/utlägg* finns formuläret *Reseförskott*. Beroende på myndighetens lokala avtal kan det inför vissa resor behöva skapas ett reseförskott som ska godkännas av chef. Reseförskottet ska sedan regleras när registrering av reseräkningen sker.

![](_page_36_Picture_175.jpeg)

*Bild: Formuläret Reseförskott*

- 1. Ange dagens datum i både fältet *From* och *Tom* för att få reseförskottet utbetalt så snart som möjligt.
- 2. Välj i flervalslistan för *Utbetalning*.
- 3. Ange i fältet *Belopp* summan som ska utbetalas i reseförskott.
- 4. Ange anledningen i fältet *Anledningen till förskottet*. Informationen är till den som ska godkänna ärendet.
- 5. För att se preliminärt utbetalningsbelopp, klicka på knappen *Beräkna*.
- 6. När du har fyllt i dina uppgifter klickar du på knappen *Skicka*.

När du ska registrera din reseräkning i formulären *Reseräkning Inrikes* eller *Reseräkning Utrikes* ska du klicka på knappen *Reseförskott* och välj om reseförskottet ska regleras eller inte regleras.

![](_page_37_Figure_2.jpeg)

*Bild: Knappen Reseförskott inringad*

#### <span id="page-38-0"></span>**2.8.3 Resa inrikes**

Under rubriken *Min sida* och *Resor/utlägg* väljer du i flervalslistan *Resa inrikes* för att kunna registrera en utförd inrikes resa. Hjälptexter och fält i formuläret kan variera för att passa din myndighets standard.

![](_page_38_Picture_93.jpeg)

*Bild: Formuläret Resa inrikes*

- 1. Fyll i fälten *Avresa, Klockslag, Resmål, Hemkomst* samt *Klockslag.*
- 2. För registrering av privat boende, klicka på knappen *Nattrakt.* och markera i *Ange antal nätter med eget boende.*
- 3. Välj i flervalslistan *Ändamål*.
- 4. Om resan ska konteras på annat kostnadsställe än din ordinarie kst grundkontering, klicka på *Kontering*. I fältet *Omf* föreslår systemet en fördelning på 100 % och du får själv Fin ändra värdet om fördelning ska ske på flera konteringar. Ange kontering och trycka på *Lägg till*. För att spara konteringen till senare, läs mer i kapitel **[1.3.4 Spara avvikande kontering som mall.](#page-12-0)**
- 5. Rutan *Inom verksamhetsort* används endast när fria måltider erhållits vid exempelvis konferens eller utbildning på din verksamhetsort eller vid bilersättning för resa inom din verksamhetsort. Inget traktamente eller eventuellt förrättningstillägg utbetalas i dessa fall.

Datum

 $15-04-02$ 

15-04-02<br>15-04-03<br>15-04-04

Rensa Internat

To<br>Fr<br>Lõ

 $\overline{z}$ 

Avbrott i re

Ny rad

Från kl

Ta bort

Måltid samtliga dagar

**Till kl** 

- 6. Ange de fria måltider du erhållit genom att klicka på *Måltider*. Har du erhållit samtliga fria måltider alla dagarna kan du klicka på knappen *Internat.*
- 7. För att ange avbrott i resa behöver du klicka på listen *Avbrott i resa*. Ange sedan orsak, datum och klockslag. Observera att orsaken till frånvaron (tjänstledighet, semester eller sjukfrånvaro) registreras som vanligt i Primula.
- 8. För att registrera restid utanför ordinarie arbetstid behöver du klicka på listen *Restid*. Välj *Restidsersättning* i flervalslistan *Restid* och ange antal timmar.

![](_page_39_Picture_308.jpeg)

![](_page_39_Picture_309.jpeg)

![](_page_39_Picture_11.jpeg)

Ingen kostförmån<br>Frukost Lunch Middag

E

Klockslag

Ë

Med kostförmån<br>kost Lunch Middag

E

**3** Stäng

E

**Frukost** 

E

Klockslag

E

![](_page_39_Picture_310.jpeg)

- 9. För att registrera utlägg behöver du klicka på listen *Utlägg*. Välj typ av utlägg i flervalslistan *Utlägg*, fyll i fälten *Belopp* (inklusive moms) samt momsen separat i *Varav moms*. Om utlägget ska konteras på annat sätt än övriga resan, klicka på knappen *Avv.kontering* och lägg in avvikande kontering.
- 10. För att registrera representation behöver du klicka på listen *Representation*. Välj typ av representation i flervalslistan *Representation*, fyll i fälten *Belopp*, *Antal personer* och *Syfte*. Klicka på knappen *Deltagare* och registrera där namn och företag för de personer som deltagit alternativt kryssa i rutan *Bilaga bifogas***.**
- 11. För att registrera bilersättning behöver du klicka på listen *Bilersättning*. Välj typ av ersättning i flervalslistan *Bilersättning*. Kryssa i rutan *Bilmedgivande* om sådant finns, så utbetalas även skattepliktig bilersättning. Fyll i fälten *Färdväg* och *Antal km*.
- 12. Klicka på *Beräkna* för att se din preliminära ersättning. Skatteberäkningen som visas är en schablon och korrigeras enligt dina skatteuppgifter då den lönebearbetas. Traktamentet visar traktamente inklusive reducering av eventuella måltider.

 $\overline{\mathbf{z}}$ Representation

Antal per

Deltagare

- 13. Om du har utlägg med kvitton måste granskare/attesterare kunna ta del av dem. Du kan skanna in kvittot och bifoga det elektroniskt via *Medd/Bil* eller skriva ut utläggsbilagan och där fästa kvittot. Rutinen varierar mellan olika myndigheter, kontrollera med din arbetsgivare vad som gäller för dig.
- 14. När du har fyllt i dina uppgifter klickar du på knappen *Skicka*.

Din registrering har nu fått ett ärendenummer och du kan se ärendets status under *Mina ärenden*. **[Läs mer i kapitel 2.14 Mina ärenden](#page-53-0)**.

![](_page_40_Picture_244.jpeg)

![](_page_40_Figure_10.jpeg)

**Belopp**  $\overline{\mathbf{v}}$ 

S:a representation

S:a avdrgill repr inkl moms

#### **Långtidsförrättning**

Med långtidsförrättning avses en resa som överstiger tre månader. Denna typ av resa har utöver det som beskrivits ovan några ytterligare funktioner att ta hänsyn till vid registrering.

![](_page_41_Figure_3.jpeg)

- 1. Kryssa i *Resan är en del av en långtidsförrättning*.
- 2. För en resa som avser långtidsförrättning ska fältet *Hemkomst* fyllas i medan fältet *Klockslag* ska lämnas blankt.
- 3. När fortsättningen på resan registreras ska fältet *Avresa* vara dagen efter föregående resas till och med datum. Exempel: Föregående reseräkning på aktuell långtidsförrättning hade till och med-datum 2015-03-01, nästa reseräkning som utgör fortsättning på aktuell långtidsförrättning ska ha från och meddatum 2015-03-02. I fältet *Klockslag* för avresedagen anges alltid 06:00.

## <span id="page-42-0"></span>**2.8.4 Resa utrikes**

I formuläret *Resa utrikes* registrerar du en utförd utrikesresa. Hjälptexter och fält i formuläret kan variera för att passa din myndighets standard.

![](_page_42_Picture_83.jpeg)

- 1. Välj *Resor/ utlägg* i menyn *Min sida*.
- 2. Välj formulär *Resa utrikes* i rullistan.
- 3. Välj *Ändamål* i listan.
- 4. Ange avresa från din bostad/kontoret och hemkomst till din bostad/kontoret Fyll i fälten *Avresa, Klockslag, Hemkomst* samt *Klockslag*.
- 5. Fyll i fälten *Avresa, Klockslag***,** välj *Land* i listan, *Ankomst* samt *Klockslag.* Klicka på *N* för att lägga till ytterligare rader när du rest till flera länder på samma resa.
- 6. Denna rad avser återresan till Sverige. Fyll i fälten *Avresa, Klockslag***.** Välj *Sverige* i fältet *Land* (Sverige) i listan, fyll i *Ankomst* samt *Klockslag.* Exempel: Du avreser från bostaden/kontoret 5 mars klockan

06.00, lämnar Sverige klockan 11.00 och kommer till Tyskland samma dag klockan 13.00.

Du avreser från Tyskland 9 mars klockan 13.30, anländer till Sverige klockan 15.00 och är hemma i bostaden/kontoret samma dag klockan 18.00.

![](_page_43_Picture_199.jpeg)

- 7. Om resan ska konteras på annat kostnadsställe än din ordinarie grundkontering, klicka på *Kontering*. I fältet *Omf* föreslår systemet att fördelning görs på 100 %. Ändra värdet om fördelning ska ske på flera konteringar. Ange kontering och Lägg till. Om den avvikande konteringen ofta är återkommande, kan den sparas som mall. Se kapitel *Sparad avvikande kontering som mall*.
- 8. När du ordnat privat boende, klicka på *Nattraktamente* och ange nätter med eget boende.
- 9. Avbrott i resa, om du haft avbrott i din resa ange *Orsak*, *Datum* och klockslag för detta.
- 10. Fältet *Inom verksamhetsort* används endast när fria måltider erhållits vid exempelvis konferens eller utbildning på din verksamhetsort eller vid bilersättning för resa inom din verksamhetsort. Inget traktamente eller förrättningstillägg (lokalt avtal) utbetalas i dessa fall.
- 11. Ange de fria måltider du erhållit genom att klicka på *Måltider.* Har du erhållit samtliga fria måltider alla dagarna kan du markera *Internat.*
- 12. För att registrera restid utanför ordinarie arbetstid, klicka på *Restid***,** välj *Restidsersättning* och ange antal timmar.
- 15. För att registrera utlägg, klicka på *Utlägg* och välj typ av utlägg i listan, ange *belopp* inklusive moms samt moms. Om utlägget ska konteras på annat sätt än övriga resan, klicka på knappen *Avv.kont* och lägg in avvikande kontering.Välj *Ny rad* om du haft flera än ett utlägg och registrera dessa utlägg på samma sätt enligt ovan.
- 13. För att registrera representation, klicka på *Representation* och välj typ av representation i listan. Ange *belopp*, samt *antal personer*. Klicka på *Deltagare* och registrera *namn* och *företag* för de personer som deltagit eller kryssa i rutan *Bilaga bifogas.*
- 14. För att registrera bilersättning, klicka på *Bilersättning* och välj *bilersättning* i listan. Ta bort krysset i fältet *Bilmedgivande* om sådant inte finns, då utbetalas ingen skattepliktig bilersättning. Ange *färdväg, antal kilometer*.
- 15. Klicka på *Beräkna* för att se din preliminära ersättning. Skatteberäkningen är en schablon och ändras då resan överförs till lön. Traktamentet visar traktamente inklusive reducering av eventuella måltider.
- 16. Om du har utlägg med kvitton måste granskare/attesterare kunna ta del av dem. Du kan skanna in kvittot och bifoga det elektroniskt via *Medd/Bil* eller skriva ut utläggsbilagan och där fästa kvittot. Rutinen varierar mellan olika myndigheter, kontrollera med din arbetsgivare vad som gäller för dig.
- 17. Klicka på *Skicka* för att skicka ärendet till attestansvarig.

Din registrering har nu fått ett ärendenummer och du kan se ärendets status under *Mina ärenden*. Läs mer i kapitel **[2.14 Mina ärenden](#page-53-0)**.

#### <span id="page-45-0"></span>**2.8.5 Enbart utlägg/representation**

Under menyvalet *Min sida* och *Resor/utlägg* finns formuläret *Enbart utlägg/representation* där du registrerar utlägg som inte är direkt kopplade till en resa.

![](_page_45_Picture_75.jpeg)

*Bild: Formuläret Enbart utlägg/representation*

- 1. För att registrera utlägg, klicka på listen *Utlägg* för att kunna göra registreringar.
- 2. Välj typ av utlägg i flervalslistan *Utlägg*. Ange uppgifter i fälten *Datum from, Datum tom, Belopp* (inklusive moms) samt *Moms*.
- 3. För att registrera representation, klicka på listen *Representation* för att kunna göra registreringar.
- 4. Välj typ av representation i flervalslistan *Representation*. Ange uppgifter i fälten *Datum from, Datum tom, Belopp* samt *Antal personer*. Klicka på knappen *Deltagare* och registrera där namn och företag för de personer som deltagit alternativt kryssa i rutan *Bilaga bifogas***.**
- 5. Om resan ska konteras på annat kostnadsställe än din ordinarie grundkontering, klicka på *Kontering*. I fältet *Omf* föreslår systemet en fördelning på 100 % och du får själv ändra värdet om fördelning ska ske på flera konteringar. Ange kontering och trycka på *Lägg till*. För att spara konteringen till senare, läs mer [i kapitel](#page-12-0) **1.3.4 [Spara avvikande kontering som mall](#page-12-0)**.
- 6. Klicka på *Beräkna* för att se din preliminära ersättning.
- 7. Om du har utlägg med kvitton måste granskare/attesterare kunna ta del av dem. Du kan skanna in kvittot och bifoga det elektroniskt via *Medd/Bil* eller skriva ut utläggsbilagan och där fästa kvittot. Rutinen varierar mellan olika myndigheter, kontrollera med din arbetsgivare vad som gäller för dig.
- 8. När du har fyllt i dina uppgifter klickar du på knappen *Skicka*.

Din registrering har nu fått ett ärendenummer och du kan se ärendets status under *Mina ärenden*. Läs mer i kapitel **[2.14 Mina ärenden](#page-53-0)**.

## <span id="page-47-0"></span>**2.9 Semester**

Under menyvalet *Min sida* och *Semester* registrerar du din semester.

Om alternativet *Semester* i din meny inte är synligt, kan det bero på att du omfattas av schablonsemester. Din semester hanteras då på annat sätt och du får kontakta din arbetsgivare med semesterfrågor.

![](_page_47_Picture_4.jpeg)

*Bild: Menyvalet Semester under Min sida, samt formuläret där du registrerar semester*

- 1. Välj *Semester* i menyn *Min sida.*
- 2. Fyll i fälten *From* och *Tom*, dvs. datumintervallet för semestern.
- 3. Klicka på *Lägg till* om du vill registrera fler semestertillfällen.
- 4. När du har fyllt i dina uppgifter klickar du på knappen *Skicka*.

Din registrering har nu fått ett ärendenummer och du kan se ärendets status under *Mina ärenden*. Läs mer i kapitel **[2.14 Mina ärenden](#page-53-0)**.

## <span id="page-48-0"></span>**2.10 Sjuk/friskanmälan**

Under menyvalet *Min sida* och *Sjuk/friskanmälan* registrerar du sjukfrånvaro samt gör friskanmälan.

#### <span id="page-48-1"></span>**2.10.1 Registrera sjukanmälan**

Under menyvalet *Min sida* och *Sjuk/friskanmälan* finns formuläret *Sjukanmälan*. Vid en del myndigheter är det rutin att medarbetaren själv registrerar sjukanmälan i Primula webb. Om du är osäker på vad som gäller för din myndighet ska du vända dig till din arbetsgivare.

Sjukfrånvaron bör registreras när den infaller och inte i efterhand.

Du registrerar din sjukfrånvaro olika beroende på om du på din första sjukdag var helt sjuk eller sjuk endast del av dagen.

![](_page_48_Picture_7.jpeg)

- 1. Välj menyvalet *Min sida* och *Sjuk/friskanmälan*.
- 2. I fältet *From* registrerar du datum för ditt insjuknande.
- 3. Fältet *Tom* ska du endast använda om du registrerar sjukfrånvaro del av dag för din första sjukdag.
	- a. Vid sjukfrånvaro del av dag anger du i *Tom* samma datum som i *From*.
	- b. Om du är helt sjuk din första sjukdag lämnar du fältet *Tom* utan åtgärd.
- 4. I fältet *Omf* anger du sjukfrånvarons omfattning.
- 5. När du har fyllt i dina uppgifter klickar du på knappen *Skicka*.

Din registrering har nu fått ett ärendenummer och du kan se ärendets status under *Mina ärenden*. Läs mer i kapitel **[2.14 Mina ärenden](#page-53-0)**.

#### **Läkarintyg**

Om du är sjukfrånvarande mer än 7 kalenderdagar lämnar du ett läkarintyg till din arbetsgivare. Läkarintyget ska inte skickas till Statens servicecenter.

#### **Sjukanmälan till Försäkringskassan**

Statens servicecenter bevakar din sjukanmälan och meddelar Försäkringskassan om ditt sjukfall efter 14 kalenderdagar om ingen friskanmälan inkommit.

#### **Ändra sjukomfattningen**

Om omfattningen på din sjukfrånvaro förändras meddelar du detta till din arbetsgivare som i sin tur meddelar Statens servicecenter.

#### <span id="page-49-0"></span>**2.10.2 Registrera friskanmälan**

Under menyvalet *Min sida* och *Sjuk/friskanmälan* finns formuläret *Friskanmälan*. Friskanmälan gör du först när du är helt och hållet åter i arbete och arbetar i din ordinarie anställningsomfattning.

![](_page_49_Picture_129.jpeg)

- 1. Välj *Sjuk/friskanmälan* i menyn *Min sida.*
- 2. Fyll i fältet *Jag har återgått i arbete från och med*. Ange det datum då du är tillbaka på arbetet.
- 3. När du har fyllt i dina uppgifter klickar du på knappen *Skicka*.

## <span id="page-50-0"></span>**2.11 Anställningshistorik**

Under menyvalet *Min sida* och *Anställningshistorik* kan du se historiska uppgifter om din anställning.

![](_page_50_Picture_3.jpeg)

*Bild: Menyvalet Anställningshistorik under Min sida*

Här finner du följande information:

- Anr (anställningsnummer)
- Löneart
- From (från och med-datum)
- Tom (till och med-datum)
- Omf (Anställningens omfattning)
- Lön
- Befattning
- Orgenhet (organisatorisk enhet)

Om du vill exportera uppgifterna klickar du på ikonen för Excel längre ned på sidan.

## <span id="page-51-0"></span>**2.12 Kontrolluppgifter**

Under menyvalet *Min sida* och *Kontrolluppgifter* finner du dina kontrolluppgifter.

![](_page_51_Picture_3.jpeg)

*Bild: Menyvalet Kontrolluppgifter under Min sida*

## <span id="page-52-0"></span>**2.13 Lönespecifikation**

Under menyvalet *Min sida* och *Lönespecifikation* finner du dina lönespecifikationer. Den vy som möter dig visar lönespecifikationen för din senast utbetalda lön eller, från den sjunde varje månad, en preliminär lönespecifikation för kommande månads löneutbetalning. Observera att sådan lönespecifikation är preliminär och att uppgifterna kan förändras dag för dag fram till lönekörningsdatum. Endast beviljade och överförda lönehändelser visas på den preliminära lönespecifikationen.

Du kan själv välja att se en tidigare lönespecifikation genom att ange en annan tidsperiod.

![](_page_52_Picture_144.jpeg)

*Bild: Menyvalet Lönespecifikation under Min sida, samt en lönespecifikation*

- 1. Välj *Lönespecifikation* i menyn *Min sida*.
- 2. För att se lönespecifikationer från tidigare månader, fyll i år och månad i fältet *Tidigare lönespecifikation* och klicka på *Hämta*.
- 3. För att skriva ut lönespecifikationen klickar du på *Hämta*. Spara sedan ner lönespecifikationen lokalt för att kunna skriva ut lönespecifikationen.

Under *Personackumulatorer* ser du din totala bruttolön och skatt för innevarande inkomstår.

Under *Semesterackumulatorer* ser du en sammanställning över innevarande års semesterdagar fördelat på uttagna dagar, resterande dagar och sparade dagar. Observera att semesterdagar som du ansökt om men inte blivit beviljad ej räknas som uttagen semester utan ingår i saldot för resterande semester.

## <span id="page-53-0"></span>**2.14 Mina ärenden**

Under menyvalet *Min sida* och *Mina ärenden* finner du dina ärenden. Den vy som möter dig visar dina pågående ärenden. Du kan själv söka fram dina övriga ärenden.

![](_page_53_Picture_116.jpeg)

- 1. Välj *Mina ärenden* i menyn *Min sida.*
- 2. I fältet *Typ av ärende* gör du urval i sökningen av pågående ärenden.
- 3. För att söka ett avslutat ärende kryssa i rutan *Arkivsökning* samt ange ett datumintervall. Datumintervallet avser det datum då ärendet skapades, inte det datumintervall som ärendet i sig gäller.
- 4. Klicka på *Sök*.
- 5. Klicka på länken *Visa detaljer* för att se mer information om ärendet.
- 6. För att ta bort ett ärende klicka på *Återta ärende.* [Läs mer i](#page-10-1)  kapitel **1.3.3 [Återtag och korrigering](#page-10-1)**

## <span id="page-54-0"></span>**2.15 Personlig information**

Under menyvalet *Min sida* och *Personlig information* visas en sammanfattning som rör dina uppgifter. Där ser du bland annat nästa löneutbetalningsdag, en översikt över semester-, löne- och skatteuppgifter samt aktuella ärenden.

| Min sida (9)                           | Nästa utbetalningsdag                                   |                          | $14 - 10 - 24$         |  |  |  |  |  |
|----------------------------------------|---------------------------------------------------------|--------------------------|------------------------|--|--|--|--|--|
| -Barnledighet                          | Uttagen semester, inkl beviljad                         |                          | 0.00                   |  |  |  |  |  |
| -Ledighet                              | Resterande semester innevarande år                      |                          | 15.00                  |  |  |  |  |  |
| -Resor/utlägg(9)                       | Resterande sparad semester                              |                          | 0.00                   |  |  |  |  |  |
| -Semester                              |                                                         |                          |                        |  |  |  |  |  |
| -Sjuk/friskanmälan                     | Summa bruttolön<br>Summa skatt                          |                          | 74,160.40<br>19,556.00 |  |  |  |  |  |
| -Tillägg/kompledighet                  |                                                         |                          |                        |  |  |  |  |  |
| Anställningshistorik                   | <b>Skatteuppgift</b>                                    |                          |                        |  |  |  |  |  |
| Kontrolluppgifter                      | Preliminär skatt (kolumn, tabell)<br>Procentuell skatt  |                          | 340                    |  |  |  |  |  |
| Lönespecifikation                      |                                                         |                          |                        |  |  |  |  |  |
| Mina ärenden                           | Ändrad beräkning av skatteavdrag                        |                          |                        |  |  |  |  |  |
| $\triangleright$ Personlig information | Belopp (belopp, from, tom)<br>Beloppsgräns              | 1,000.0014-01-0114-12-31 |                        |  |  |  |  |  |
| Personliga inställningar               | Procentuell skatt (procent, from, tom)                  |                          |                        |  |  |  |  |  |
| Personuppgifter                        |                                                         |                          |                        |  |  |  |  |  |
|                                        | Frivillig skatt (belopp/procent, from, tom)             | 200<br>14-07-01          |                        |  |  |  |  |  |
| 꾦                                      |                                                         |                          |                        |  |  |  |  |  |
|                                        | <b>Anställningar</b>                                    |                          |                        |  |  |  |  |  |
|                                        | 1 - 1411 LÖNERELATERADE TJÄNSTER 1 GÄVLE (Chef 100,00%) |                          |                        |  |  |  |  |  |

*Bild: Menyvalet Min sida och Personlig information*

## <span id="page-54-1"></span>**2.16 Personliga inställningar**

Under menyvalet *Min sida* och *Personlig information* har du möjlighet att göra personliga inställningar. Du kan genom att kryssa i eller ur rutor välja att på startsidan dölja personlig information och/eller aktuella ärenden. För att ändringarna ska gälla behöver du trycka på *Spara*.

![](_page_54_Picture_96.jpeg)

*Bild: Menyvalet Min sida och Personliga inställningar*

## <span id="page-55-0"></span>**2.17 Personuppgifter**

Under menyvalet *Min sida* och *Personuppgifter* ändrar du exempelvis uppgift om namn, adress, telefonnummer och uppgift om närmast anhörig. Här registrerar du även frivillig skatt.

![](_page_55_Picture_166.jpeg)

*Bild: Menyvalet Personuppgifter och formuläret där du registrerar personuppgifter*

- 1. Ändra uppgift i det eller de fält du önskar.
- 2. I fältet *Kontakter* kan du registrera uppgifter om närmast anhörig. Ange namn och telefonnummer.
- 3. Klicka på *Barn* för att registrera barnets namn och födelsedatum (eller beräknat förlossningsdatum). Fyll i till och med datum i fältet *Tom* när barnet har uppnått

den ålder då föräldraledighet inte längre är aktuellt. Om barnet ännu inte är fött och således inte har något personnummer så anger du beräknat födelsedatum och ett fiktivt namn. Dessa preliminära uppgifter ska sedan ändras när korrekta uppgifter finns. Har du en föräldraledighet som redan är skickad för attest så meddela Statens servicecenter rätt uppgift på pågående ledighet.

- 4. För att ange frivillig skatt anger du belopp och datumintervall för avdraget i fälten. Lämnas sista datumfältet tomt gäller avdraget tills vidare. Anger du ett värde under 100 så görs ett procentavdrag (till exempel värdet *70* i fältet belopp innebär att frivillig skatt dras med 70 %). Anger du exempelvis *500* i fältet belopp så kommer det beloppet att dras i frivillig skatt.
- 5. När du har fyllt i dina uppgifter klickar du på knappen *Skicka*.

![](_page_55_Picture_167.jpeg)

# <span id="page-56-0"></span>**3 Tjänster**

![](_page_56_Picture_2.jpeg)

Integritetspolicy Cookies

![](_page_56_Picture_4.jpeg)

Under *Tjänster* hittar du *Rapportgeneratorn* och rapporten *Egen frånvaro*.

Den visar dina frånvarouppgifter, både historiska och framåtrapporterade. Det kan till exempel vara semesterperioder, sjukfrånvaro, vård av barn.

Ange ett datum från när uppgiften ska hämtas. Rapporten visas i formatet PDF eller Excel.

# <span id="page-57-0"></span>**4 Externa länkar**

![](_page_57_Picture_2.jpeg)

Under *Externa länkar* hittar du material som din myndighet valt att publicera. Det kan vara till exempel vara länkar till

- Interna rutiner
- Användarhandledningar
- Policys och bestämmelser
- Myndighetens intranät

eller till andra myndigheters webbsidor, till exempel Försäkringskassan eller Skatteverket.